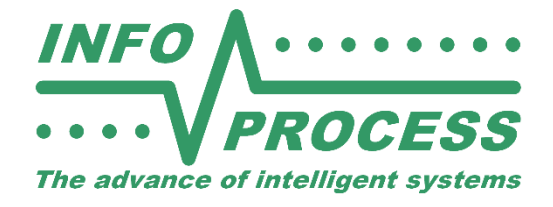

**СЕРИЯ ИНФОПРО**

# **Видео детектор автотранспорта Руководство по эксплуатации**

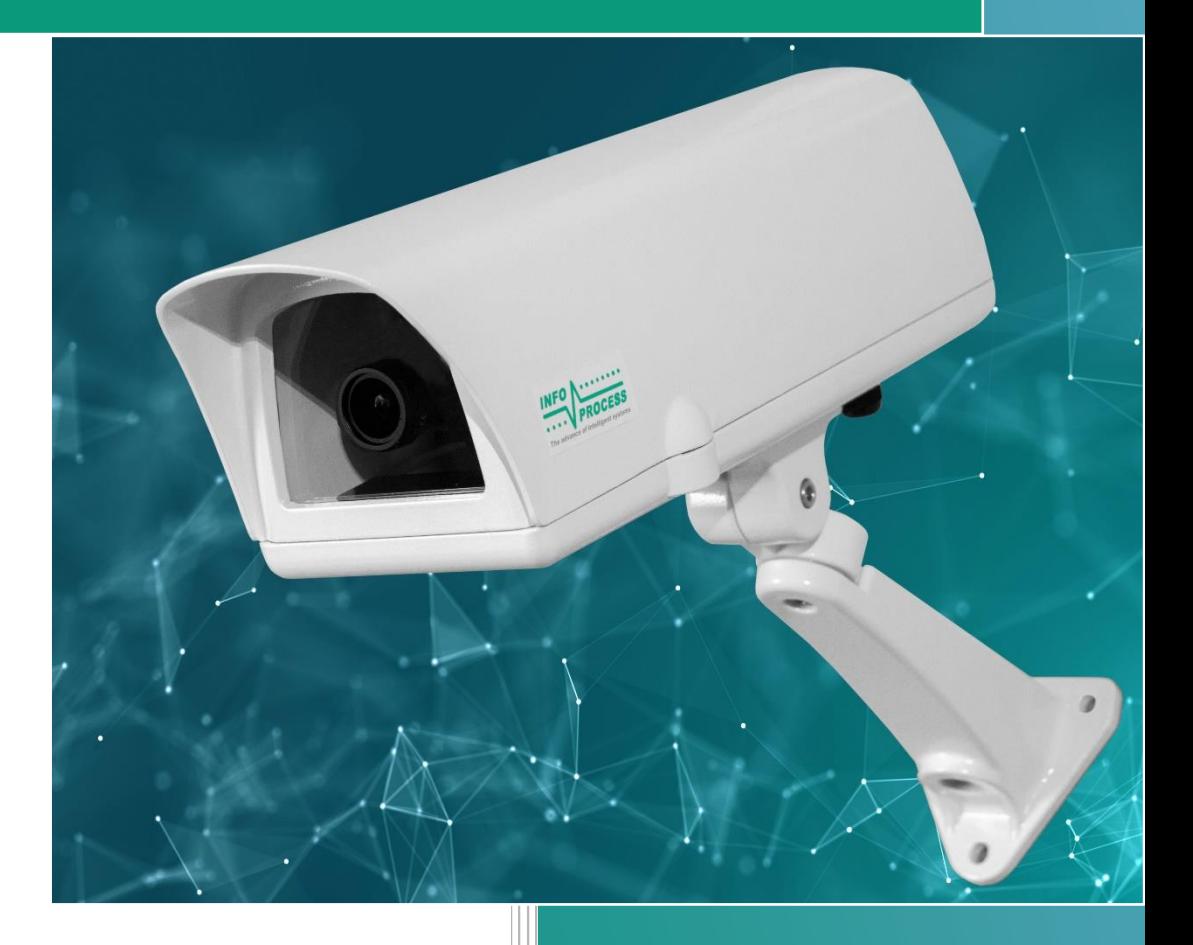

© ООО «Инфопроцесс»

Москва 2023 [www.infoprocess.ru](http://www.infoprocess.ru/) Ver.1.0 SF3.7, SF7.7

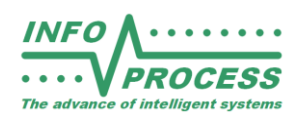

#### *Предупреждение об авторских правах и условиях использования.*

- *1. Этот документ является собственностью компании ООО «Инфопроцесс» и носит статус «Конфиденциально».*
- *2. Запрещено копирование, полная или частичная публикация, цитирование, выкладывание в публичный доступ, передача третьим лицам.*
- *3. Информация в документе не является публичной офертой.*
- *4. Информация в документе может быть изменена.*
- *5. Любые сведения, содержащиеся в документе, могут быть использованы только с письменного согласия правообладателя – компании «Инфопроцесс».*
- *6. Компания «Инфопроцесс» не несет ответственности за любой вред, если таковой возникнет вследствие использования информации из этого документа.*
- *7. Описание протоколов может быть использовано по разрешению правообладателя только для реализации обмена данными с детекторами автотранспорта серии «ИНФОПРО» в устройствах и программном обеспечении со стороны потребителя данных детекторов и с целью получения данных от детекторов и управления детекторами серии «ИНФОПРО». Использование информации из этого руководства для имитации или создания устройств или программного обеспечения, реализующего функции аналогичные или сходные с функциями детектора серии «ИНФОПРО» строго запрещено и является нарушением авторских прав.*

*Правообладатель: Компания ООО «Инфопроцесс», Россия, г. Москва,* , *Строительный проезд, д.7А корпус 2, офис 7, Тел. +7 (903) 7646723, e-mail: [info@infoprocess.ru,](mailto:info@infoprocess.ru) website: [www.infoprocess.ru](http://www.infoprocess.ru/)*

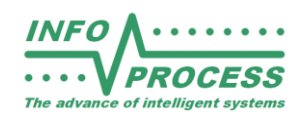

#### Оглавление

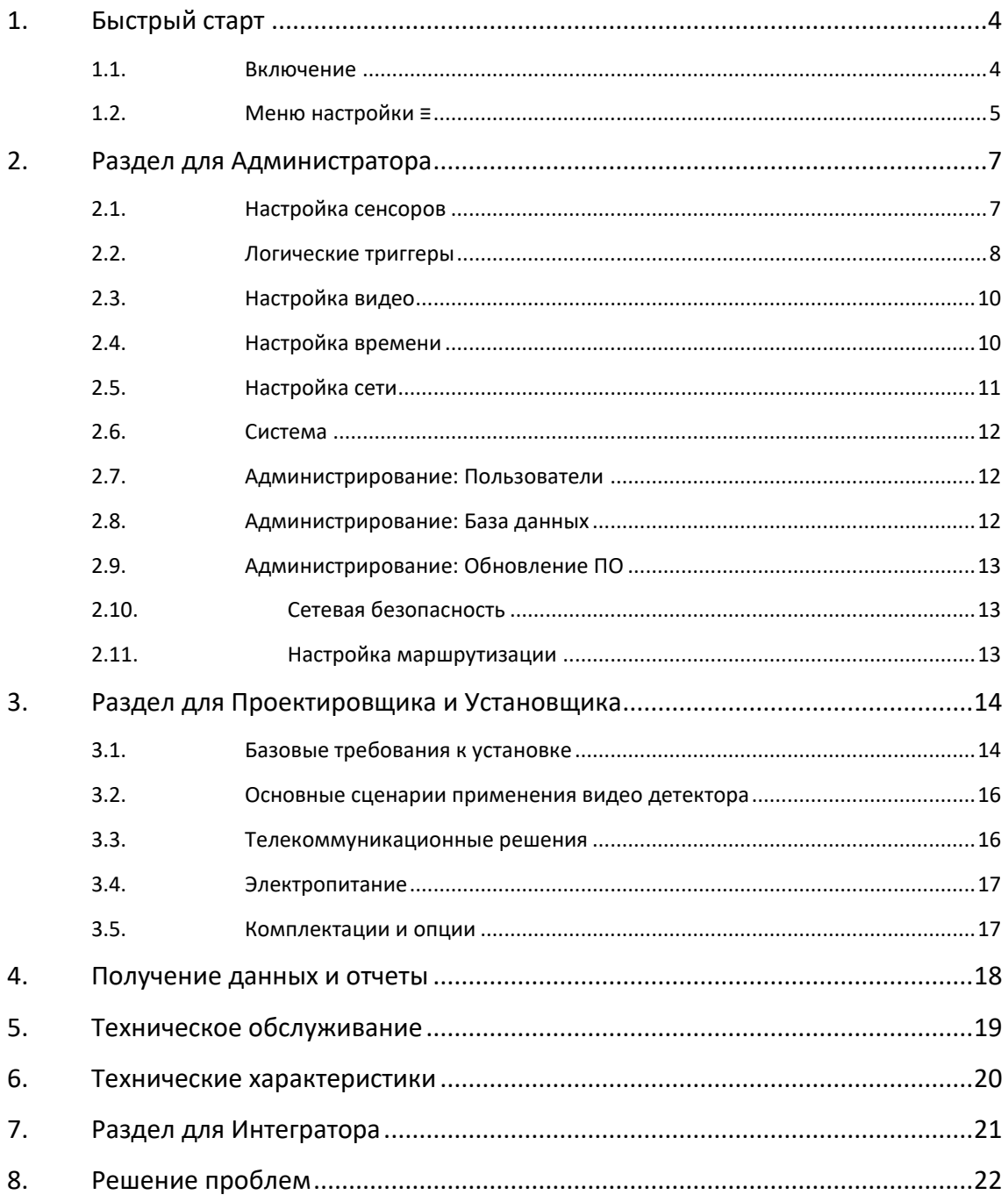

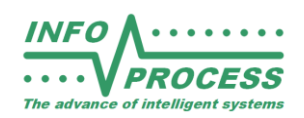

# <span id="page-3-0"></span>1. Быстрый старт

#### **1.1. Включение**

<span id="page-3-1"></span>Краткое описание действий при первом включении:

- Подключите электропитание детектора.
- Дождитесь загрузки ПО приблизительно от 30 секунд до минуты.
- Подключите ваш ноутбук к детектору кабелем Ethernet.
- Установите сетевые настройки ноутбука следующим образом: Фиксированный сетевой адрес (DHCP выключен): 192.168.1.10 (последняя цифра любая в диапазоне 2-254, исключая 100). Маска подсети 255.255.255.0 Сетевой шлюз 192.168.1.1 (если маршрутизатора нет, то указывать не обязательно).
- Откройте браузер, в строке адреса наберите **192.168.1.100**
- Убедитесь, что браузер автоматически не подставил протокол с шифрованием **https** Полный адрес может выглядеть так: **[http://192.168.1.100:80](http://192.168.1.100/)**
- Если произошло подключение к детектору, вы увидите диалог ввода Логина и Пароля. Введите заводские значения для Администратора: **infopro** и **infopro** Вы попадете в основной интерфейс детектора. Вы должны увидеть видео изображение с камеры детектора:

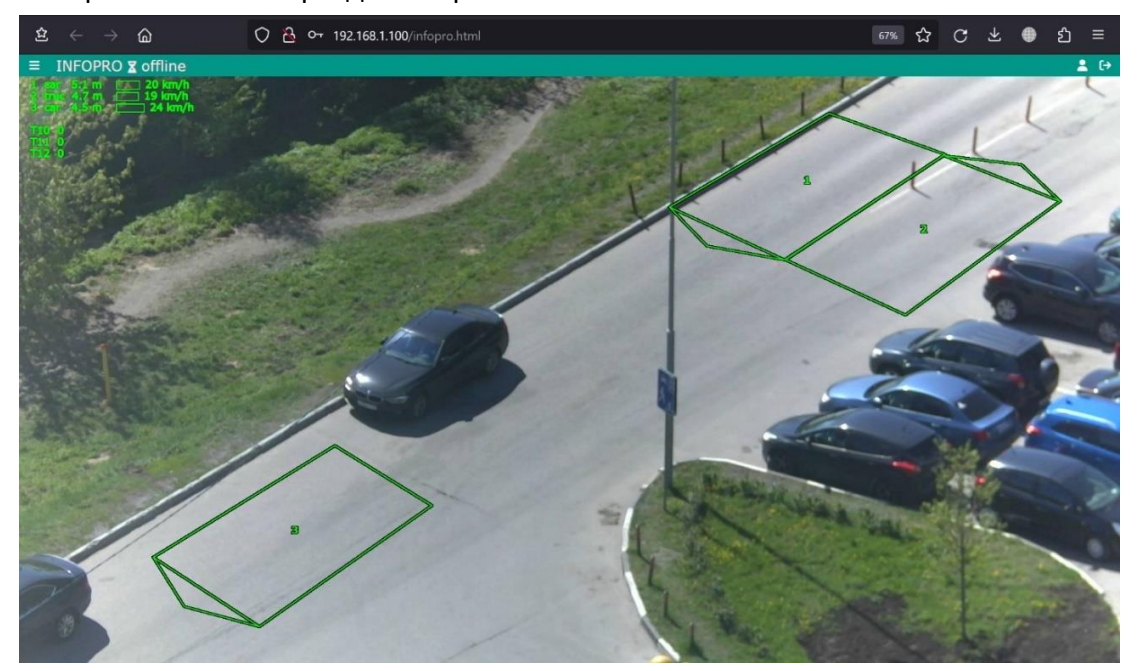

#### <span id="page-4-0"></span>**1.2. Меню настройки ≡**

В основном меню настройки (вызов вверху слева), как минимум, необходимо настроить следующие вкладки, расположенные вертикально сверху вниз:

• Если у вас много детекторов, то, для простоты идентификации, имеет смысл настроить вкладку **«Детектор»**. Введите

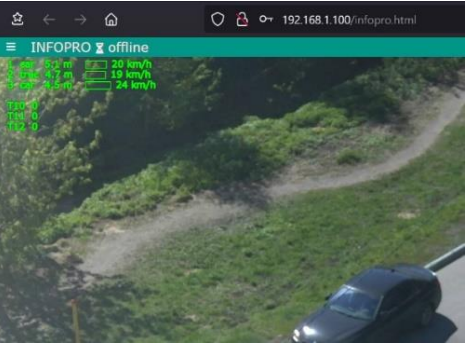

уникальный числовой идентификатор и текстовое описание места установки детектора. Нажмите «применить».

• На вкладке **«Сенсоры» включите чек [√]** режима редактирования (настройки). Теперь вы можете создавать и удалять сенсоры, при помощи мыши, менять их положение, форму, ориентацию и размеры. Для удобства, используйте мышь

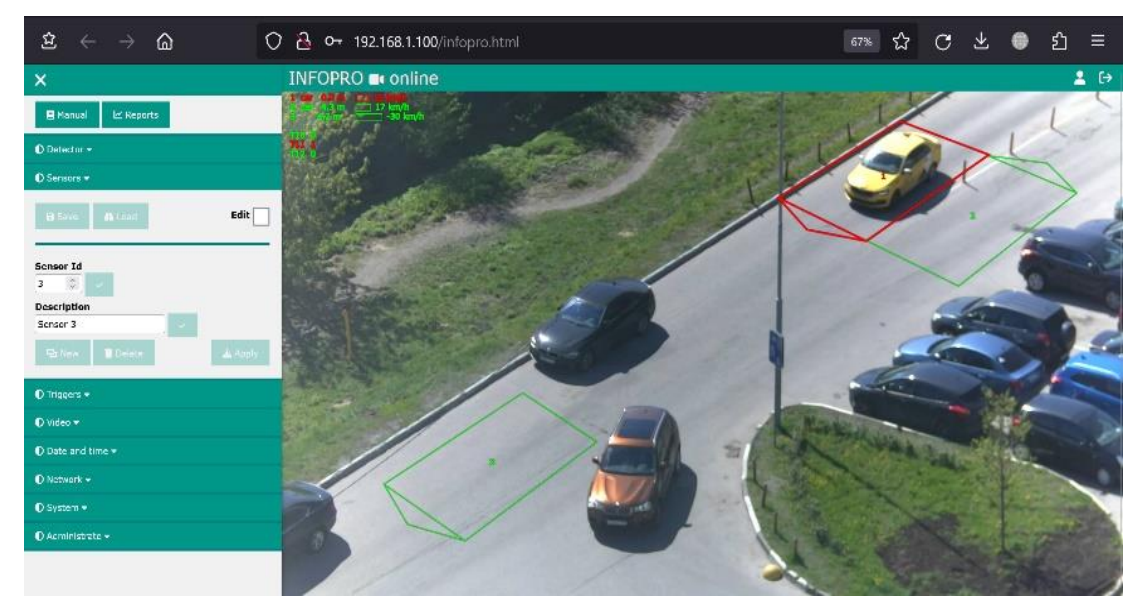

совместно с клавишами Ctrl, Shift, Alt и колесо прокрутки мыши. Ширина сенсора – приблизительно одна полоса движения, длина – 6 метров. У каждого сенсора должен быть уникальный числовой идентификатор. По желанию, можно добавить текстовое описание каждого сенсора. После завершения редактирования, нажмите «Применить». Сенсоры немедленно начнут работать во вновь сделанной конфигурации. Чтобы разрешить отображение активности сенсоров в реальном времени, **снимите чек [\_]** с режима редактирования. Подробнее об особенностях настройки сенсоров в разделе для Администратора/Настройка сенсоров.

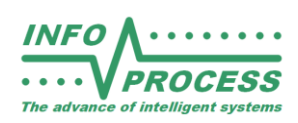

- Необходимо установить **Дату и Время**, чтобы данные из базы детектора соответствовали реальному времени их получения. Прежде чем это сделать, убедитесь, что во вкладке **«Сеть»** выключен режим NTP – автоматическое получение времени от Интернет-серверов времени. Подробнее о настройке времени в разделе для Администратора/Настройка времени.
- Установите желаемые **сетевые настройки** детектора. Рекомендуется не включать режим DHCP, так как, в этом случае, вы не будете знать адрес детектора при следующем включении. Подробнее о сетевых настройках в разделе для Администратора/Настройка сети. Вернуть заводские настройки сети можно подключив к детектору USB клавиатуру и нажав клавишу ESC.
- Настройте список пользователей во вкладке «Администрирование», подробнее в соответствующих разделах для Администратора.

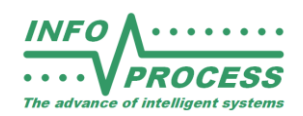

### <span id="page-6-0"></span>2. Раздел для Администратора

#### <span id="page-6-1"></span>**2.1. Настройка сенсоров**

Установите сенсоры по одному на полосу движения. Ширина сенсора – 2,5 – 4 метров, длина сенсора 6 метров. Используйте клавиши Ctrl, Shift, Alt и колесо прокрутки мыши для удобства настройки. Сенсоры должны учитывать ракурс на дорогу. Боковые линии сенсоров должны быть параллельны

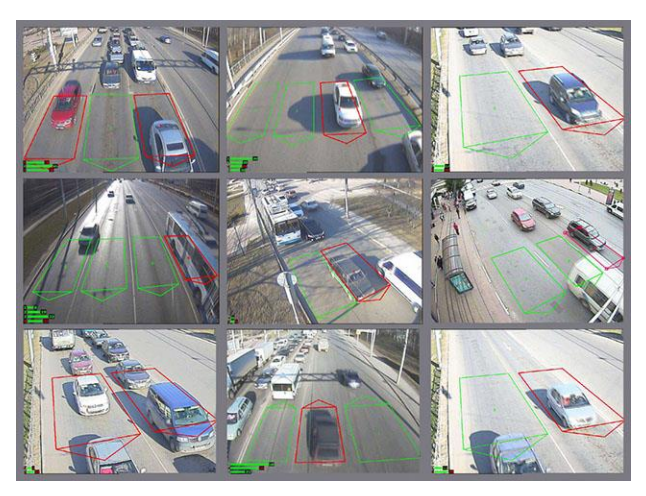

направлению ближайших разделительных линий. Передняя и задняя линии сенсоров должны быть параллельны бамперам пересекающих сенсор автомобилей. Если ракурс заметно отличается от ракурса «вид сверху», то допустимо смещать сенсоры относительно полосы, чтобы большая часть изображения автомобиля попадала в площадь сенсора. В площадь сенсора не должны попадать зеленые насаждения, дорожные знаки, опоры, рекламные конструкции, другие предметы, мешающие обзору. Желательно не размещать сенсоры поверх множества линий разметки и пешеходных переходов. В темное время суток повышенная отражательная способность элементов разметки может снизить точность данных.

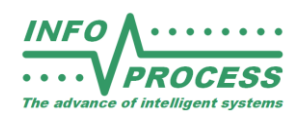

#### <span id="page-7-0"></span>**2.2. Логические триггеры**

#### **Назначение логических триггеров:**

Триггеры позволяют работать группе сенсоров как единому логическому сенсору. В логический триггер можно объединять два и более сенсоров. Поддерживаются логические операции: И, ИЛИ, НЕ, 1, 0,

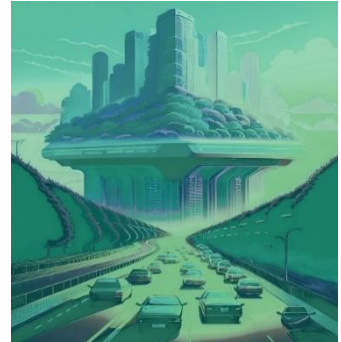

и их произвольная комбинация. Сложность выражений может быть любая, но предпочтительны нормальные формы булевой алгебры.

#### **Формат триггера:**

#### ИМЯ ТРИГГЕРА = ВЫРАЖЕНИЕ

Одновременно можно настроить до десяти триггеров. Триггеры располагаются в поле ввода по одному в строке.

Простой пример:

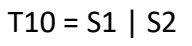

В этом примере триггер номер 10 сработает, если любой из сенсоров 1 или 2 или оба, станут активными. Сенсоры 1 и 2 могут быть расположены рядом или даже с частичным взаимным перекрытием. Данный прием повышает вероятность обнаружения одиночного малогабаритного транспортного средства, остановившегося у стоп-линии не вполне в соответствии с разметкой.

Имена триггеров начинаются на литеру «Т» и пишутся слитно с числом, идентификатором триггера. Число должно быть уникальным и не совпадающим с идентификаторами существующих сенсоров. Выражение может включать имена сенсоров, начинающихся на литеру «S» и продолжающихся уникальным числом – идентификатором одного из существующих сенсоров. Кроме того, в выражение могут входить символы логических операций и круглые скобки, явно определяющие порядок операций. Выражение должно быть записано как валидное логическое выражение. В противном случае результат выражения всегда ноль - ложный результат.

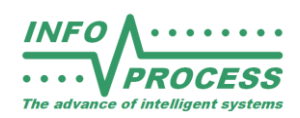

#### **Таблица операций с примерами:**

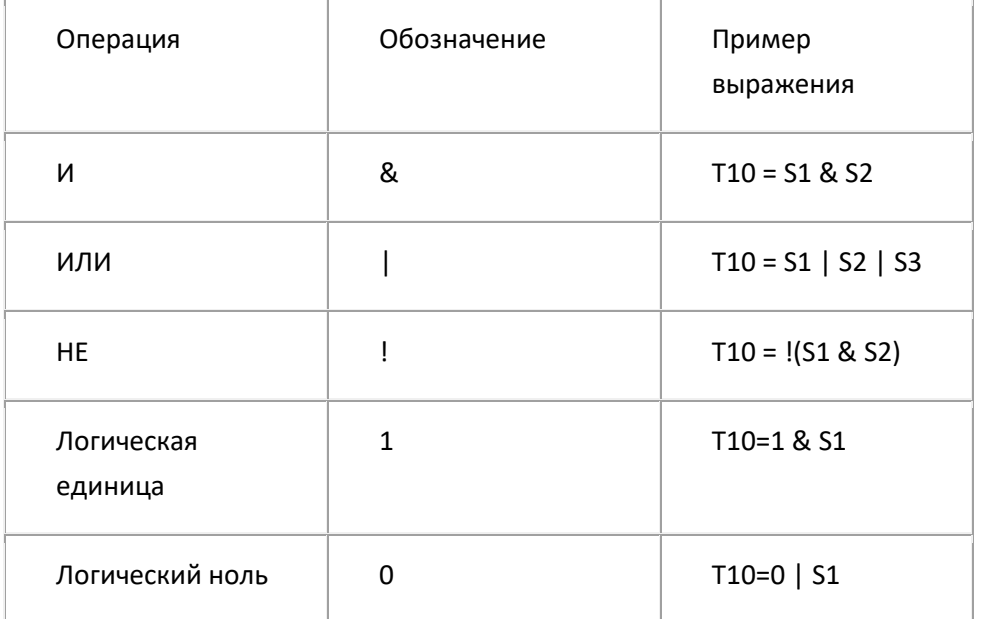

В приведенных примерах триггер с идентификатором 10 работает как еще один сенсор, комбинируя активность сенсоров 1, 2 и 3 согласно логическому выражению.

#### **Специальные функции:**

В настоящий момент определена только одна специальная функция – функция интеллектуального обнаружения очереди транспортных средств. Имя функции "QUEUE". Она имеет строго три параметра (три имени из имен существующих сенсоров). Если необходима очередь из двух сенсоров, то второе и третье имена сенсоров в выражении могут совпадать. Сенсоры могут быть расположены последовательно на одной полосе со взаимным перекрытием или без перекрытия, или даже с некоторыми интервалами.

Оптимальное расположение сенсоров на конкретном перекрестке подбирается опытным путем. Графический пример иллюстрирует работу

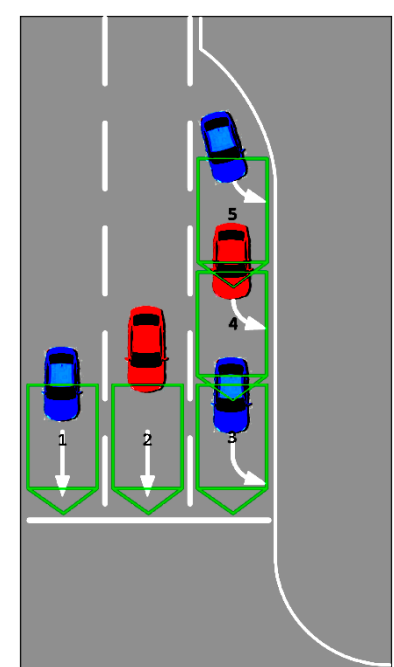

пяти сенсоров на одной стороне перекрестка. Сенсоры 1 и 2 отвечают за подсчет

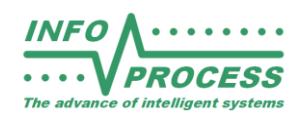

прямого направления движения, сенсоры 3, 4 и 5 отвечают за обнаружение очереди на левый поворот.

Пример синтаксиса:

T10 = Queue(S3, S4, S5)

В этом примере триггер с идентификатором 10 сработает тогда, когда на последовательно расположенных сенсорах 3, 4, 5 будет зафиксирована очередь из ожидающих транспортных средств. Решение принимается детектором на основе функций FUZZY LOGIC и учитывает скорость прибытия ТС, время нахождения ТС на сенсорах, количество активных сенсоров. Не обязательно все три сенсора должны быть заняты ТС, чтобы триггер сработал. Функция взвешивает вероятность события «очередь» согласно внутреннему алгоритму. Эту функцию можно применять для обнаружения очередей на редко используемых лево поворотных направлениях. В этом случае, подобно «кнопке по требованию», может быть вызвана лево поворотная фаза.

#### **2.3. Настройка видео**

<span id="page-9-0"></span>Настройки видео изменяют только свойства передаваемого MJPEG видеопотока. Внутреннее изображение, поступающее на обработку сенсоров, всегда имеет максимальное качество. Возможны два размера кадра по разрешению и плавная настройка по сжатию. Настройка по сжатию не влияет на энергопотребление, настройка размера кадра напротив, значительно влияет. Если вам важна экономия энергии, переключите размер кадра в нормальное разрешение. На энергопотребление значительнее всего влияет стриминг видео потока в формате h264. Если Вам не требуется стриминг, обратитесь в компанию изготовитель для получения инструкций по отключению стриминга. Просматривать видеопоток h264 можно при помощи видео проигрывателя VLC. Адрес видеопотока: <http://192.168.1.100:8081/infopro.flv>

#### <span id="page-9-1"></span>**2.4. Настройка времени**

Настройка времени вручную возможна только если выключен режим NTP – автоматическая подстройка времени по серверу времени. См. «настройка сети».

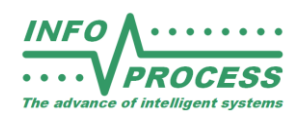

Чек «синхро» позволяет автоматически заносить текущее время браузера в поле ввода времени. Для синхронизации времени браузера и детектора включите этот чек и нажмите «Применить». После этого, чек можно выключить и проверить текущее время детектора кнопкой запроса.

#### <span id="page-10-0"></span>**2.5. Настройка сети**

Установите желаемый статический IP адрес для детектора. Помните, что все устройства в локальном сегменте сети, в том числе другие детекторы, должны иметь уникальный адрес. Включайте режим DHCP только если у вас в сети настроен DHCP сервер, присваивающий известные Вам IP адреса в соответствии с MAC адресами Ваших устройств. Детектор – устройство, работающее на улице, где возможны значительные перепады температуры, что плохо сказывается на точности встроенных часов. В зависимости от внешних условий, суточный уход часов может достигать нескольких секунд. Для компенсации этого ухода можно применить сервер времени NTP. Для этого в настройках предусмотрена возможность добавления адреса Вашего локального NTP сервера. Синхронизация данных особенно важна при наличии значительного парка детекторов.

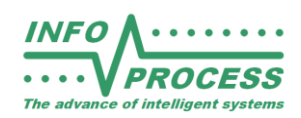

#### <span id="page-11-0"></span>**2.6. Система**

Вкладка «Система» позволяет получить информацию о версиях ПО, текущем режиме и состоянии процессорного модуля. Кроме того, имеются две кнопки. Одна для перезапуска ПО детектора, который занимает 3-5 секунд, другая для перезагрузки всего ПО, включая ОС детектора. Это занимает от 30 секунд до минуты.

#### <span id="page-11-1"></span>**2.7. Администрирование: Пользователи**

Раздел управления логинами пользователей позволяет добавлять или удалять логины. Все пользователи разделены по правам на три группы: «Администраторы» - разрешено все, в том числе, менять критические настройки, сетевой адрес, управлять логинами и прочее. «Операторы» могут менять только настройки, связанные с основными функциями, в том числе настройки сенсоров. «Наблюдатели» не могут менять никаких настроек. Им доступен просмотр видео изображения и полный доступ к встроенным отчетам. Наблюдатели могут скачивать данные детектора. Создавая новый логин, Вы должны выбрать одну из трех групп. Среди пользователей всегда есть хотя бы один Администратор. Логин последнего оставшегося Администратора удалить нельзя. Для совместимости с протоколом «Инфопро SF3» существует специальный логин «root», с правами Наблюдателя. Поскольку изменение настроек через протокол «Инфопро SF3» более не допускается, большие права для пользователя root не нужны.

Внимание, войти в Web интерфейс через логин root невозможно, так как его пароль хранится не в виде хэш функции, как для прочих пользователей, а в открытом виде, для совместимости. Все прочие пароли детектор не хранит, при входе происходит сравнение хэш функций паролей. Передавая детектор на обслуживание в третью организацию, вы оставляете пароли пользователей не доступными для посторонних, кроме пароля root.

#### <span id="page-11-2"></span>**2.8. Администрирование: База данных**

Этот раздел позволяет контролировать состояние встроенной базы данных, а также производить очистку базы данных. Все данные детектора разделены на

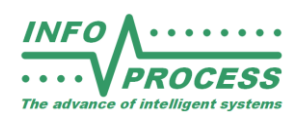

суточные файлы. Если какой-то файл стал старше 60 дней, детектор его автоматически удаляет, освобождая место в памяти. Администратор, по своему усмотрению, может очистить всю базу данных. Внимание! Удаленные данные восстановлению не подлежат. Будьте внимательны.

#### <span id="page-12-0"></span>**2.9. Администрирование: Обновление ПО**

Обновление ПО происходит при помощи загрузки специального файла update.zip, сформированного разработчиком детектора. Внимание! Используйте только официальные обновления! Использование неофициальных обновлений может привести к неработоспособности детектора.

#### **2.10. Сетевая безопасность**

<span id="page-12-1"></span>Для обмена данными, детектор использует простые протоколы. HTTP без шифрования и базовая аутентификация. При подключении через публичные сети рекомендуется применять инкапсуляцию в безопасные протоколы при помощи стандартных сетевых средств типа маршрутизатора с VLAN.

#### <span id="page-12-2"></span>**2.11. Настройка маршрутизации**

При настройке маршрутизации необходимо обеспечить доступ к следующим TCP портам детектора (приведены заводские настройки): 80 (Основной порт web сервера), 8080 (Порт сервера совместимости с протоколом «Инфопро SF3»), 8081 (Порт потокового видео сервера h264), 22 (Порт SSH сервера – только для тех. Обслуживания).

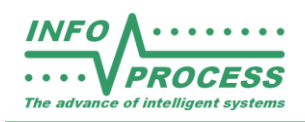

# <span id="page-13-0"></span>3. Раздел для Проектировщика и Установщика

#### <span id="page-13-1"></span>**3.1. Базовые требования к установке**

Для точной и надежной работы видео детектора важен хороший ракурс, который можно получить при помощи варьирования совокупности параметров: Настройка zoom объектива, высота установки, дальность до зоны сбора данных на дороге. Зона сбора данных — это область дорожного полотна длиной 6 метров, по ширине включающая в себя все полосы движения, с которых происходит сбор данных. В зоне сбора данных размещают виртуальные сенсоры детектора. Наилучшая точность получается при установке детектора на опоре высотой не менее 7 метров и дальности до дальней точки зоны сбора данных не более чем высота установки. Чем выше установлен детектор, тем дальше может располагаться зона сбора данных и больше полос движения она может включать

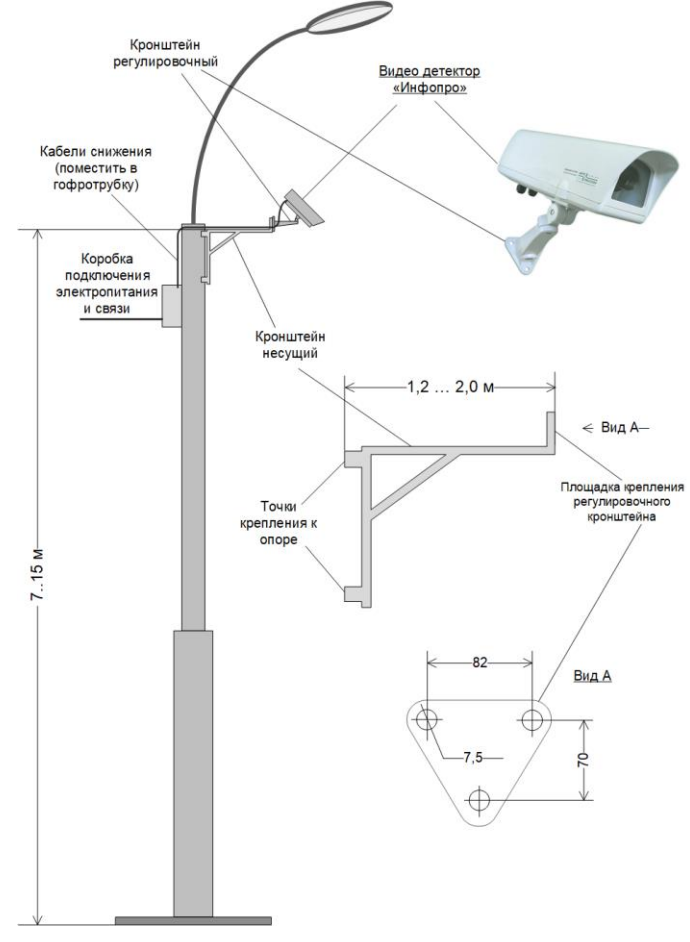

(до 8-ми полос). Это важно для многополосной автодороги. Основные правила: Угол между вертикалью и оптической осью детектора не должен быть более 45 градусов. При нарушении этого правила автомобили, движущиеся по отдаленным полосам, будут заслоняться крупногабаритными

автотранспортными средствами, движущимися по ближним полосам. Чем ближе ракурс установки к «вид сверху», тем выше точность данных. По азимуту предпочтителен вид спереди,

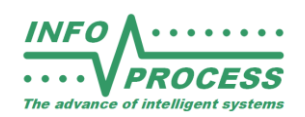

спереди-сбоку, сбоку. Вид сзади допустим, если не важна точность классификации автотранспортных средств. Классификация на основные типы происходит, в основном, по головной части автотранспортного средства. В поле зрения детектора не должен попадать горизонт. В отличии от камер наблюдения, детектор сильнее наклоняют вниз, чтобы получить ракурс, оптимальный для измерения параметров транспортного потока. Именно поэтому, видео детектор не является полноценной заменой обзорной камеры наблюдения, которая, наоборот, обычно направлена вдаль, для большего зрительного охвата. Видеодетектор снабжен варифокальным объективом с изменяемым фокусным расстоянием. Диапазон варьирования 4х. Совместно с возможностью масштабирования размеров виртуальных сенсоров, совокупный zoom фактор достигает 16х. Детектор в стандартной поставке перекрывает расстояния по поверхности от 0 до 40 метров. С опциональным длиннофокусным zoom объективом диапазон расстояний может быть от 0 до 80 метров, но следует помнить, что максимальная дальность не должна превышать высоту установки, поэтому, даже со штатным объективом, детектор может быть размещен как на минимальной высоте (7 метров) для одно-двух полосной автодороги, так и на верхней точке 12 этажного здания для работы одного детектора на все 4 направления целого перекрестка. Следует иметь ввиду, что при установке на большой высоте видимость может быть ограничена туманом. При установке на придорожной опоре возникновение сплошного тумана с ограничением видимости 10-15 метров гораздо менее вероятно, поэтому опоры – основной способ установки видео детекторов. Опоры могут быть мачтовыми, Г-образными и П-образными. Хорошо подходят опоры городского освещения достаточной высоты и специальные опоры для камер видеонаблюдения. Детектор поставляется в комплекте с регулировочным кронштейном, необходимым для придания нужного ракурса. Присоединение к опоре может быть произведено при помощи площадки с крепежными отверстиями. См. эскиз. Требования к ограничению вибраций и раскачке опоры такие же, как для камер наблюдения: не должно быть визуально заметной раскачки. Вес детектора не превышает 4 кг. Компактный размер не создает дополнительной ветро нагрузки на опору.

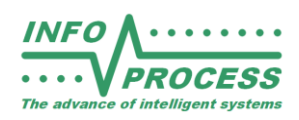

#### <span id="page-15-0"></span>**3.2. Основные сценарии применения видео детектора**

**Подсистема учета транспортного потока** в составе системы мониторинга на автотрассе. Размещение на опоре. При отсутствии мачтового освещения допустимо использование ИК-прожекторов для подсветки в темное время суток. Мощность прожектора от 18 Вт. В этом случае, целесообразно перевести детектор в ч/б режим изображения с повышенной чувствительностью в ближнем ИК диапазоне. Такой детектор снабжается специальным объективом.

**Передвижной пункт транспортной аналитики**. Размещение на временной подъемной опоре на автомобиле дорожной лаборатории.

**Адаптивное регулирование перекрестка**. Размещение на опорах вблизи стоплиний всех направлений перекрестка. Пример: для перекрестка с четырьмя направлениями потребуется четыре видео детектора.

#### <span id="page-15-1"></span>**3.3. Телекоммуникационные решения**

Для подключения потребителей данных, детектор снабжен стандартным портом Ethernet TP 10/100/1000. При подключении по витой паре категории не ниже 5е потребуется установить модуль грозозащиты порта как на стороне детектора, так и на стороне потребителя. Другим вариантом подключения может быть опция оптический медиа конвертер, для передачи трафика Ethernet по оптоволокну. При удаленном подключении через маршрутизатор сотовых сетей связи, желательно разместить модуль связи как можно ближе к детектору. При невозможности разместить его на расстоянии по кабелю менее 2х метров, необходимо также применить грозозащиту. При прокладке коммуникаций используйте кабельные каналы, гофро-трубки или другую защиту от внешнего воздействия. Применяйте витую пару в спец оболочке, сертифицированную для внешней прокладки. Максимальное расстояние по кабелю для витой пары 90 метров. Для оптоволокна не менее 2 км. При проверке качества связи используйте «длинный» пинг: ping 192.168.1.100 -1 1000 это поможет

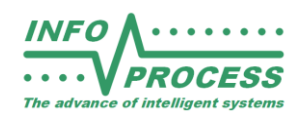

обнаружить ненадежное соединение с большей вероятностью, чем стандартный пинг коротким пакетом.

#### <span id="page-16-0"></span>**3.4. Электропитание**

Детектор снабжен климатической подсистемой, включающей в себя подогрев кожуха и, в зависимости от опций и температуры окружающей среды, может потреблять от 15 до 45 Вт, при питании от сети ~220В/230В. Для ввода кабелей в детектор имеются два герметичных манжета. Внимание! Герметичность кожуха крайне важна! Используйте только кабели круглого сечения. Манжет должен плотно обжимать кабель и обеспечивать полную герметичность кожуха детектора. Один манжет - для кабеля данных, другой - для кабеля электропитания. Для ввода электропитания используйте трехпроводный медный кабель (Фаза, Ноль, Заземление) сечением 0,75 мм2. При необходимости дальней прокладки электропитания кабелем большего сечения, используйте герметичные соединительные коробки для сращивания тонкого вводного кабеля с магистральным кабелем.

#### <span id="page-16-1"></span>**3.5. Комплектации и опции**

Комплектация SF3.7 – максимальное разрешение видео 1280х720 Комплектация SF7.7 – максимальное разрешение видео 1920х1080 Опции: Грозозащита порта Ethernet, Медиа конвертер оптический, Климатический вариант от -55С, Климатический вариант до +55С, Ч/Б объектив с чувствительностью в ближнем ИК, Длиннофокусный объектив.

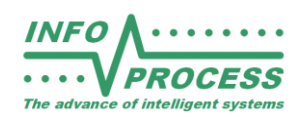

### <span id="page-17-0"></span>4. Получение данных и отчеты

Детектор имеет страницу встроенных отчетов. Их варианты и количество могут различаться в зависимости от поставки. Типовой набор отчетов:

- Объем за сутки (разбивка по сенсорам)
- Объем суммарный за сутки (выбранные сенсоры)
- Средняя скорость за сутки
- Объем и скорость за сутки
- Объем по классам за сутки (почасовые столбчатые диаграммы и общая суточная - секторная)
- Объем и скорость за все время (все имеющиеся данные)

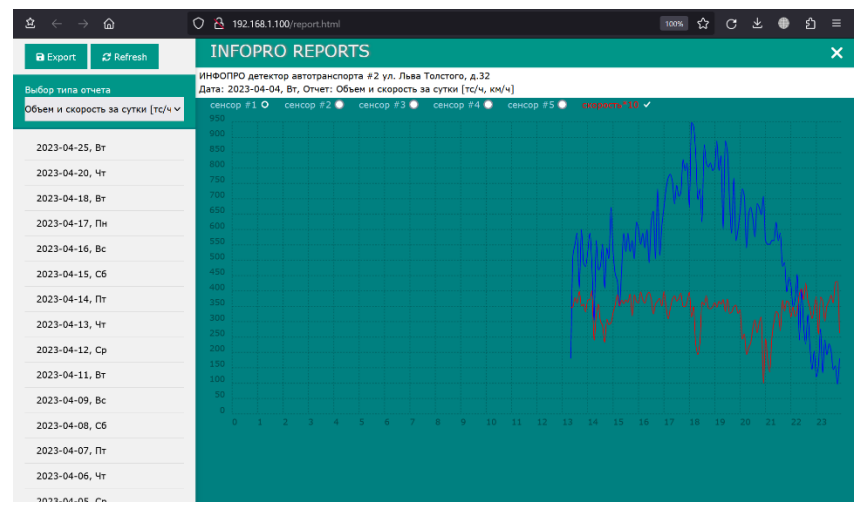

Каждый отчет может быть сохранен или распечатан при помощи диалога «Печать» Вашего браузера (Ctrl + P). Для сохранения отчета используйте печать в pdf файл. Кроме графического вида, любой отчет может быть сохранен в виде файла данных электронной таблицы. Нажмите кнопку «Экспорт» для сохранения данных в \*.csv файл электронных таблиц. Диалог экспорта позволяет выбрать режим «Все данные». В этом случае, произойдет сохранение необработанных данных детектора в файл формата \*. json. Специальное ПО сторонних поставщиков может производить любой желаемый анализ данных этого файла (data mining) и создавать расширенные или специальные отчеты. Данные детектора позволяют получить как статистику, так и исследование динамики движения с точностью до отдельных транспортных средств. Так как формат json обладает свойством само документирования, результаты работы детектора являются «открытыми» и могут быть использованы для интеграции в другие информационные системы.

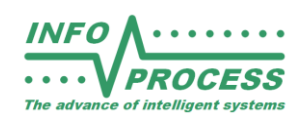

# <span id="page-18-0"></span>5. Техническое обслуживание

- 5.1. Мониторинг технической исправности. Еженедельно. Производится удаленно, с рабочего места Администратора. Действия:
	- Проверить визуально общую работоспособность (наличие видео потока, срабатывание виртуальных сенсоров при фиксации автомобилей).
	- Оценить визуально степень загрязнения обзорного стекла.
	- Открыть вкладку «Система» и проверить параметры: Проверить загрузку CPU (в среднем должно быть не выше 50%). Проверить встроенные датчики температуры (должно быть не выше 80С). Проверить частоту процессорных ядер (в среднем, должно быть не менее 1000 МГц).
	- Проверить локальное время и дату.
- 5.2. Очистка обзорного стекла и кожуха. Периодичность зависит от условий эксплуатации. Производится по необходимости, но не реже двух раз в год.
- 5.3. Замена вентилятора климатической системы. По необходимости, но не реже чем раз в пять лет.
- 5.4. Замена элемента питания CR2032 встроенных часов. По необходимости, но не реже чем раз в десять лет.

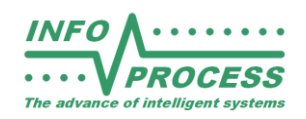

# <span id="page-19-0"></span>6. Технические характеристики

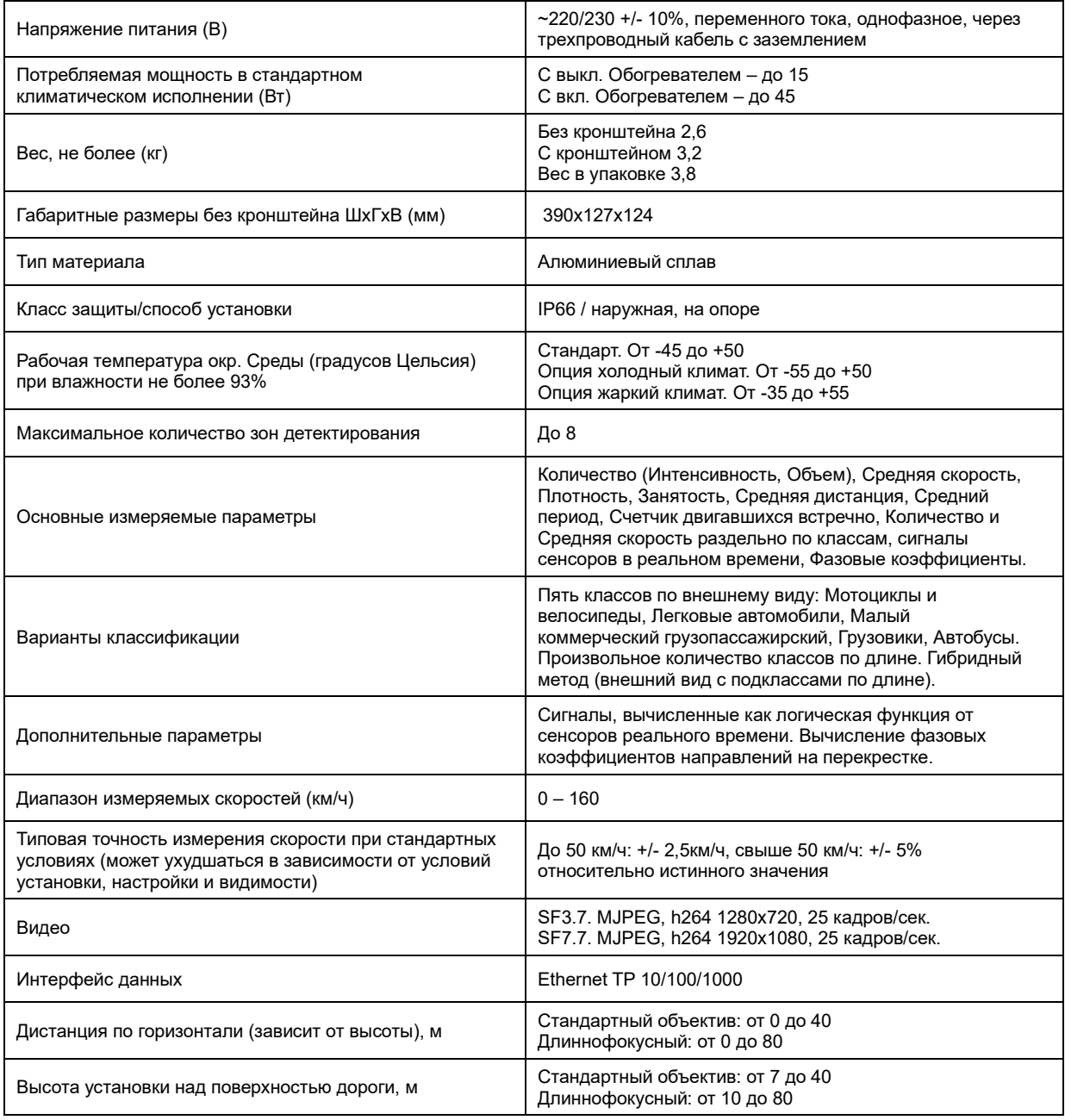

*\*Технические характеристики могут быть изменены*

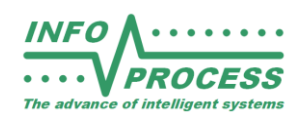

# <span id="page-20-0"></span>7. Раздел для Интегратора

Видео детекторы серии «Инфопро» обладают открытым интерфейсом данных и могут легко интегрироваться в информационные системы заказчика, получать запросы от нескольких потребителей, отправлять данные напрямую в интеллектуальные контроллеры светофоров.

#### **Варианты извлечения данных:**

- 7.1. Совместимость с протоколом «Инфопро SF3». TCP/IP подключение, текстовый и потоковый формат команд.
- 7.2. Web API
- 7.3. Через экспорт базы данных в формате CSV и JSON.
- 7.4. В системах на базе Web технологий может использоваться прямая ссылка на страницу отчетов детектора.

#### **Встраивание видеопотока:**

- 7.5. Периодический запрос JPEG файла через 7.1
- 7.6. Периодический запрос JPEG файла через URL: <http://ipaddress/restapi/frame.jpg>
- 7.7. Периодический запрос JPEG файла через WebAPI/Websocket
- 7.8. Видеопоток H264\* (Проигрыватель VLC Url: [http://ipaddress:8081/infopro.flv\)](http://ipaddress:8081/infopro.flv)

*\*Возможна кастомизация параметров видеопотока.*

За информацией о протоколах пожалуйста обращайтесь к разработчику по адресу info@infoprocess.ru

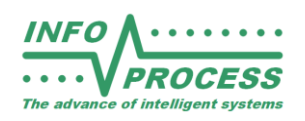

# <span id="page-21-0"></span>8. Решение проблем

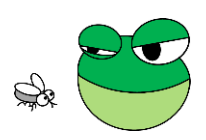

- 8.1. Детектор подключен, но соединение с браузером не происходит. Решение: убедитесь, что браузер в адресной строке не подставил протокол с шифрованием HTTPS. Детектор работает только с протоколом HTTP. Убедитесь, что ваш ноутбук и детектор находятся в одной подсети, либо между ними установлена маршрутизация. Выполните команду ping 192.168.1.100 -l 1000
- 8.2. После перезагрузки появился статус «online», но изображение остается неподвижным. Решение: перезагрузите вкладку браузера со сбросом кэша:  $Ctrl + F5$
- 8.3. IP адрес детектора потерян, либо установлен неверный адрес. Решение: подключите к свободному USB порту детектора проводную или беспроводную USB клавиатуру. Нажмите клавишу ESC, это сбросит IP адрес к заводскому значению 192.168.1.100
- 8.4. При загрузке отчета вращается спиннер ожидания уже длительное время. Решение: кликните на значок обновления веб страницы браузера. Внимание, в зависимости от скорости подключения и вида отчета, данные могут загружаться длительное время.
- 8.5. В некоторое время суток наблюдается сильная засветка картинки. Решение: Стекло детектора нуждается в очистке, произведите очистку.
- 8.6. Детектор работает, но активность сенсоров не отображается. Решение: снимите чек «Настройка» во вкладке «Сенсоры».